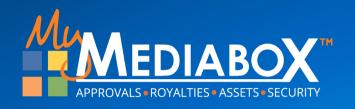

# Product Approval User Interface "What's New"

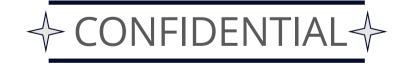

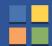

#### **New Version: Overview**

#### Why a new version?

We understand that people do not like change, but we listened to the vast major of our Mediabox users that wanted/demanded an upgraded version of the Product Approvals system. So Mediabox has:

- Improved performance and response times when loading screens and taking an action.
- Provided new features and new functionality and developed a way to provide future enhancements in a quicker timeframe.
- Reduced the number of clicks it takes to complete a task.
- Improved the visual "look and feel", replacing text with icons. More options will be coming soon in 2024 as well.
- Enhanced capabilities with Language Localization.

This is just the beginning... If you have any suggestions or ideas that you would like to discuss with the team, please send an email to <a href="mailto:support@mymediabox.com">support@mymediabox.com</a> or click on the Help button in the User Interface and create a support ticket.

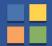

## "What's New": Start Project Wizard

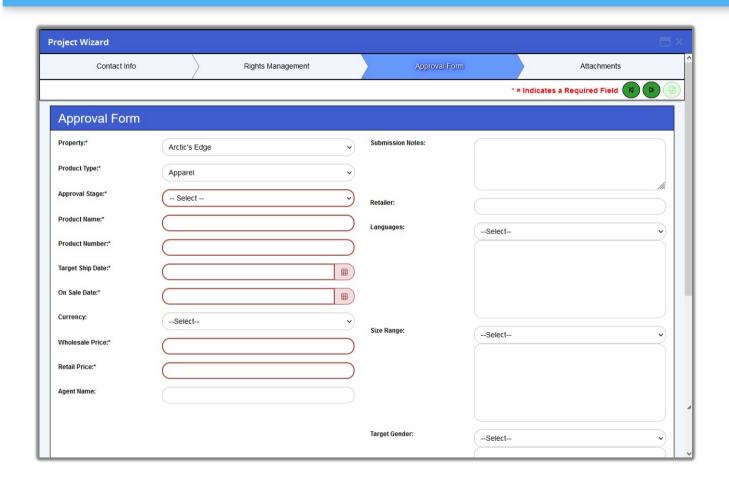

The new Start Project "Wizard" reduces the number of clicks to create a project.

We provide an easier to read interface with larger field entry points and clearly indicates the required fields.

Also, if there is only one value from a selectable list, it will automatically be selected for you.

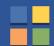

## "What's New": Project List

To improve response loading times in displaying data, the system will no longer display Project Details automatically. The system will display the list of projects and allow the user to determine which project to load first.

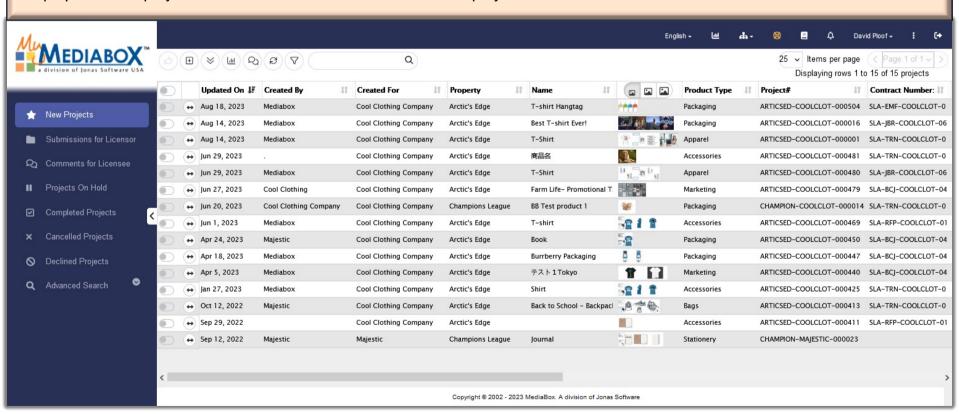

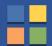

## "What's New": Flyout

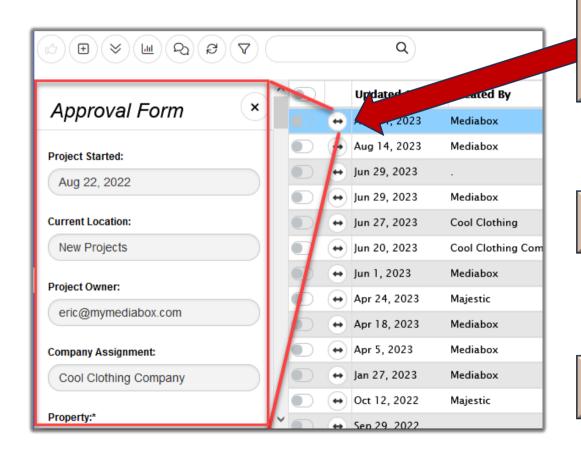

The "fly-out" button will provide a guick display of the Project Details – Approval form fields in a read-only format without having to load all of the project details tabs.

NOTE: The same flyout functionality can be used to display the attachments as well.

By double-clicking on a project in the Project List, the system will load the Project Details screen.

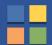

#### "What's New": Contract Column

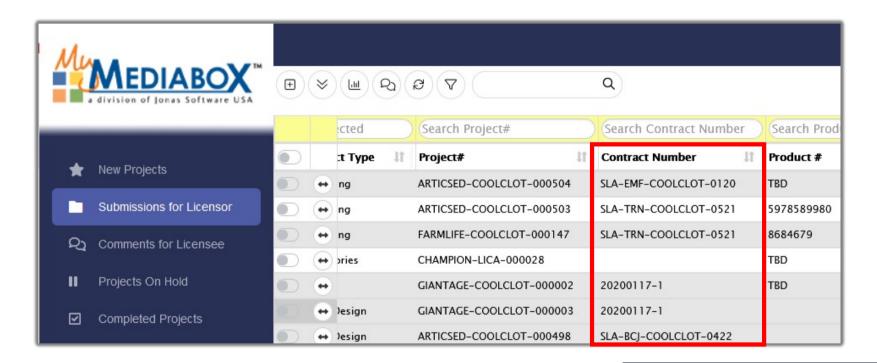

For PA sites connected to RM, we can configure the system to display (and filter) contractual information.

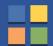

## "What's New": Project Navigation

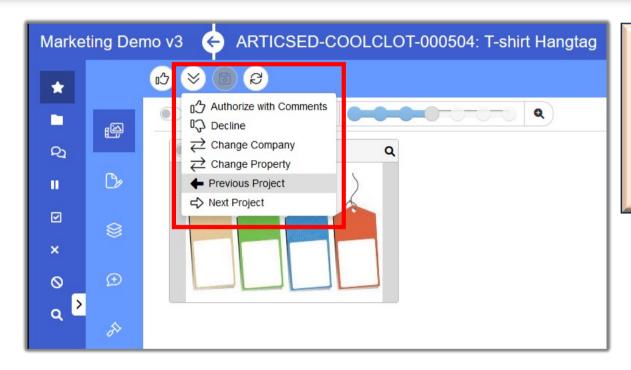

Once the user is in the Project Details screen, they do not need to go back to the Project List to go to a different project.

Simply click on the "Actions" menu and use the "Previous Project" or "Next Project" options to navigate from one project to another.

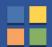

## "What's New": Messaging

The new Messaging user interface provides more formatting tools and an easier to read list of users.

It is also available within the Markup screen.

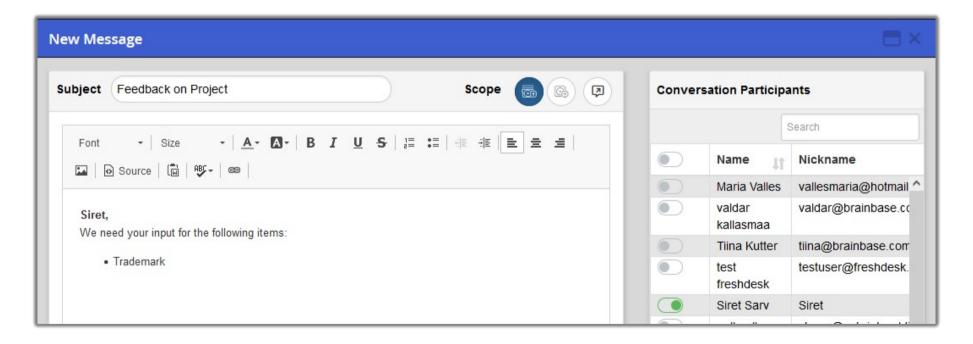

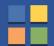

## "What's New": Group Projects

If a Licensee does not use the "Sub-Project" option when creating a new project when it should have been associated with another project, the new "Group Project" function will allow a Lead Reviewer this capability.

#### STEPS:

- Go into the Project Details Actions menu – Group Projects option.
- Click on the toggle button to select one or more projects to group together.
- Click on the "Save" button.

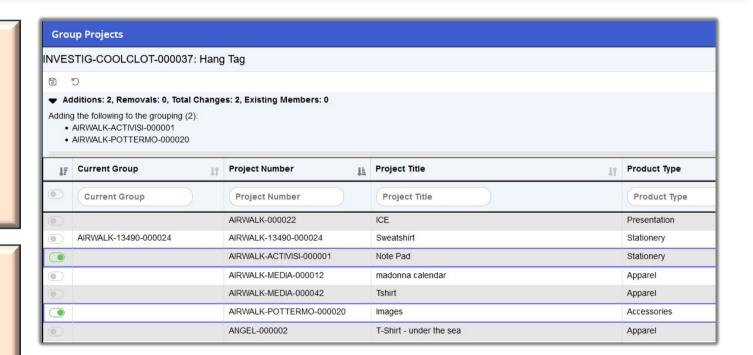

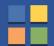

## "What's New": Select Fields to Update

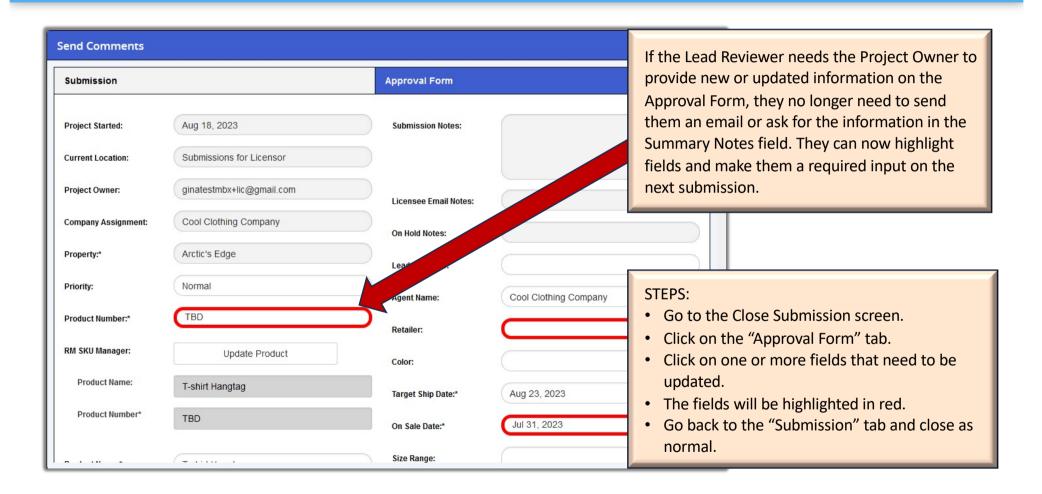

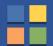

## "What's New": Update Approval Form Fields

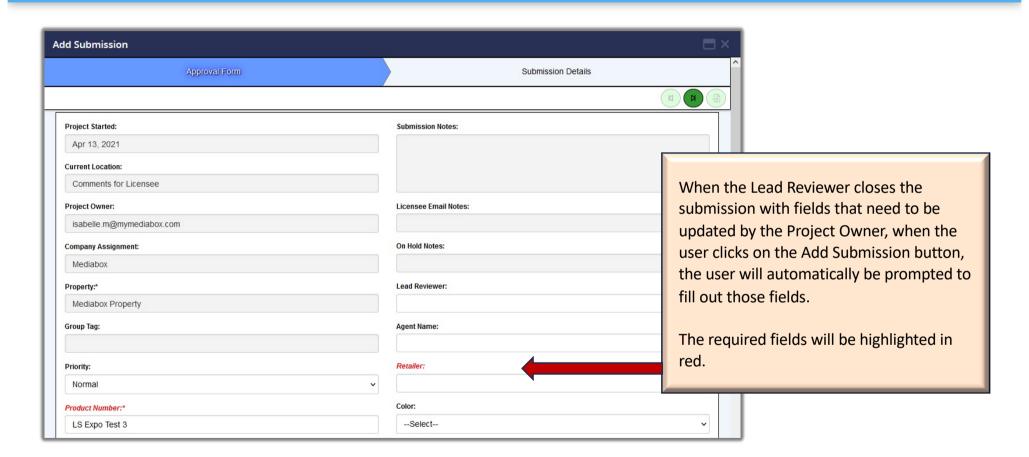

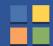

#### **New Version: Additional Details**

The previous slides covered the new Product Approval enhancements. If you are an experienced PA user, this may be all that you need.

But if you are new to PA, or even want a quick refresher, then the following slides cover existing features and functionality carried over into the new version. For the most part the workflow remains the same so there is not a large learning curve, but some things have been moved or re-organized. For your reference, we have covered the new layout in detail.

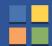

## **Project List: Toggle Switch and Menus**

First, the Toggle Switch has replaced the checkboxes that is used to select a project from the Project List.

When one or more projects are selected, then menu items will become active or deactivated based on the Toggle Switch selection.

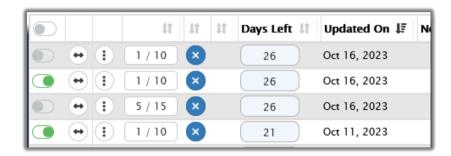

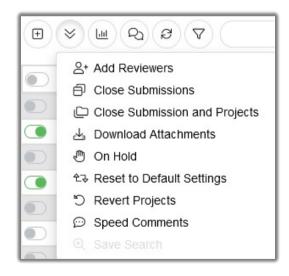

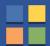

#### Thumbnail Rollover

The rollover image is 30% larger to display more initial detail without having to open the Project Detail screen.

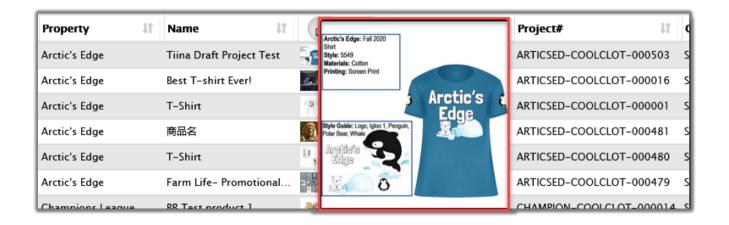

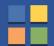

## Top Navigation Bar: Language Localization

If Language Localization is enabled on the site, it will allow each user to display all the menus, field names, buttons, folders, tabs, etc., in a language of their preference.

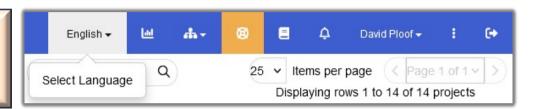

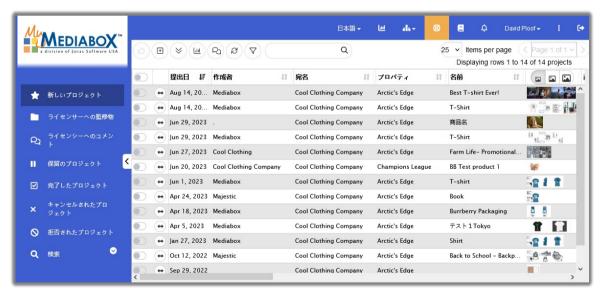

The following languages are supported:

- Chinese
- English
- French
- Japanese
- Korean
- Portuguese (Brazil)
- Russian
- Spanish

NOTE: The VALUES in the fields will NOT be translated. The value that is entered / selected by the user and the comments and feedback created by the Reviewers, Lead Reviewers will remain as they are entered.

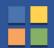

## Top Navigation Bar: Analytics Dashboard

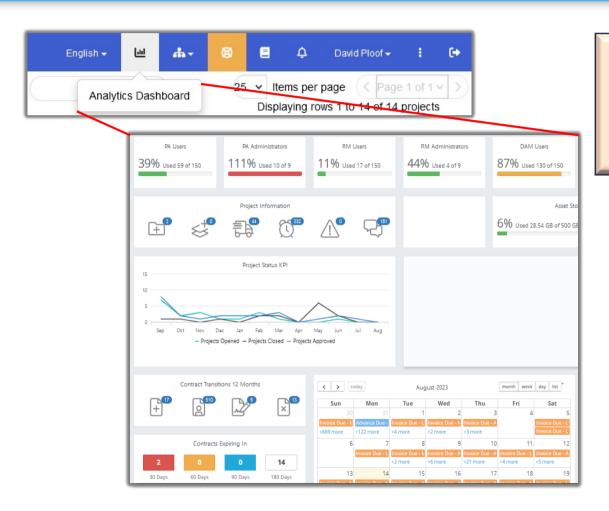

Provides access to the Analytics Dashboard, which displays recent activity and "to do" action items related to the person that is logged in for the sites in which they have access to.

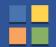

## Top Navigation Bar: "Other Sites", Support

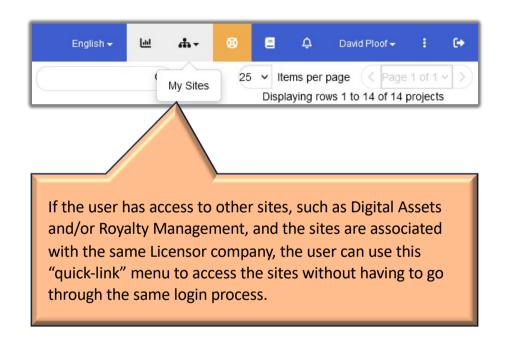

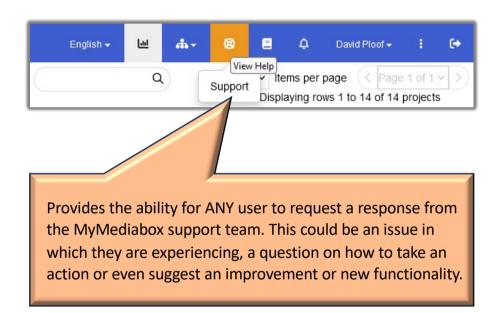

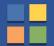

## Top Navigation Bar: Announcements, Account

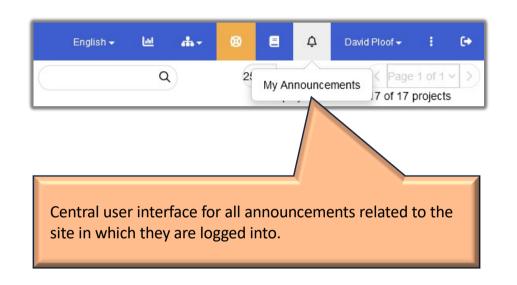

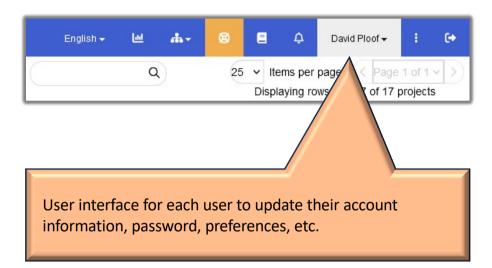

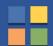

### **Attachment Size**

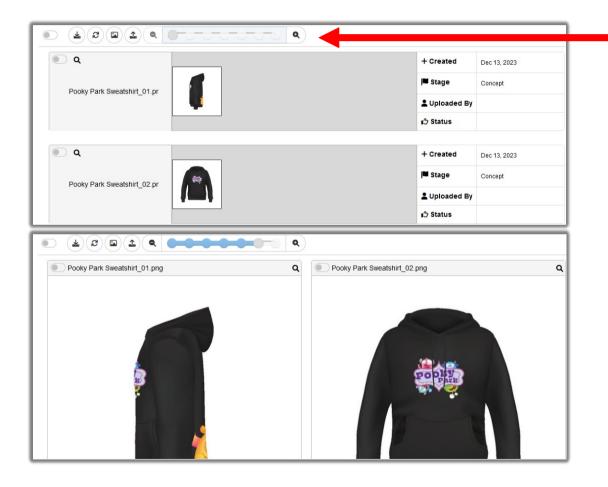

By default, the system will display a medium sized image for each attachment, but each user can change the size using the slider tool from a detail list view to a very large image.

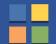

### Show All Attachments

When there are previously closed submissions, the "Show All Attachments" button will display all of attachments within each of those closed submissions, along with the active submission at the top.

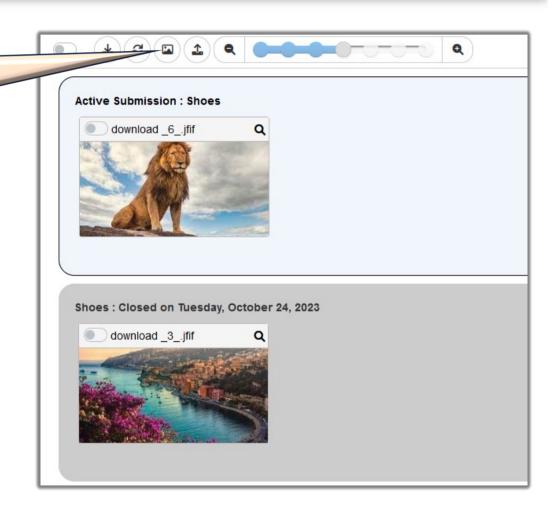

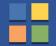

## Update Product

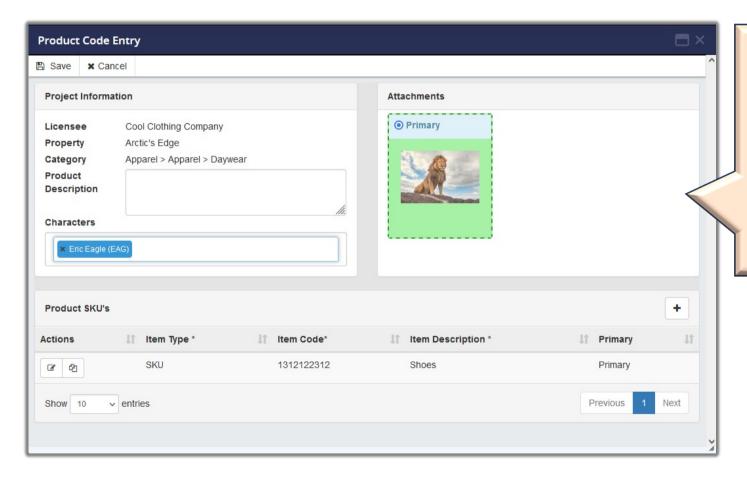

If the PA site is associated with a Royalty Management site, the Licensee and/or the Lead Reviewer can have the access to send product information (SKU, UPC, ISBN, etc) to the RM site.

This information can be used to report sales by the users at a later point in time.

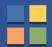

## **Submission History**

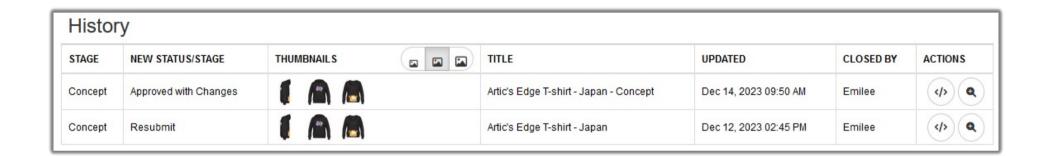

For every closed submission, a record entry is created in the Submission History tab.

This tab contains all historical information for future reference.

The Licensees also use this tab to access all of the feedback provided to them by the Reviewer team.

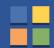

## Requests, Suggestions, Questions

If you have any questions, suggestions, ideas, issues, etc., for future updates, please contact <a href="mailto:support@mymediabox.com">support@mymediabox.com</a> or click on the Support button within the application. Either action will create a support ticket and our support team will follow up with you and take the appropriate next step/action required to fulfill your feedback.